# **National Scholarships Portal (NSP2.0) Academic Year : 2019-20**

**Operational steps to make Institute's Profile functional after getting Registration Form approved by the District Nodal Officer**

Once Registration Form is approved by the District Nodal Officer, Institute Nodal Officer **(INO)** will receive new password in the registered mobile number. To make profile functional login with new password and follow the steps described below

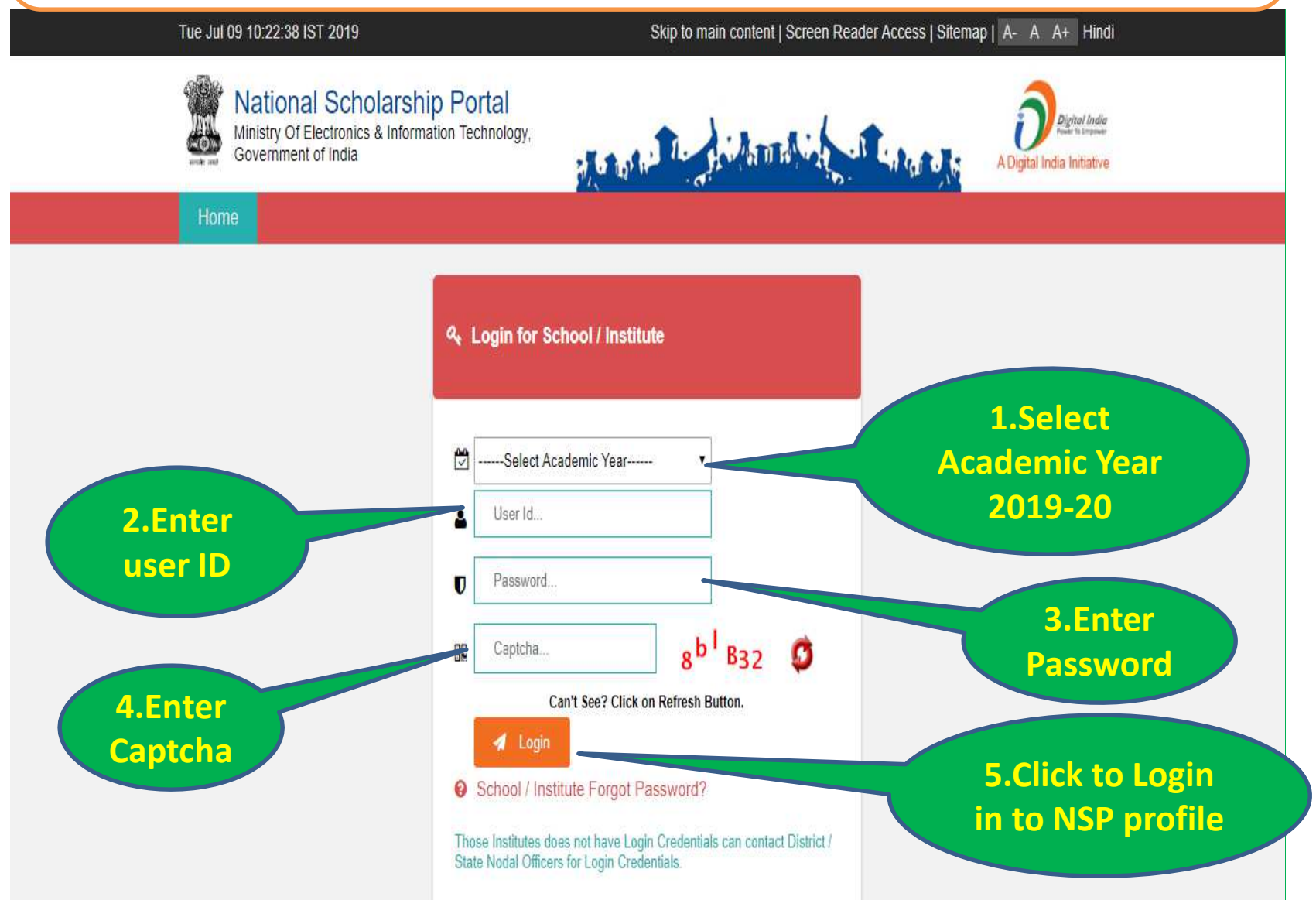

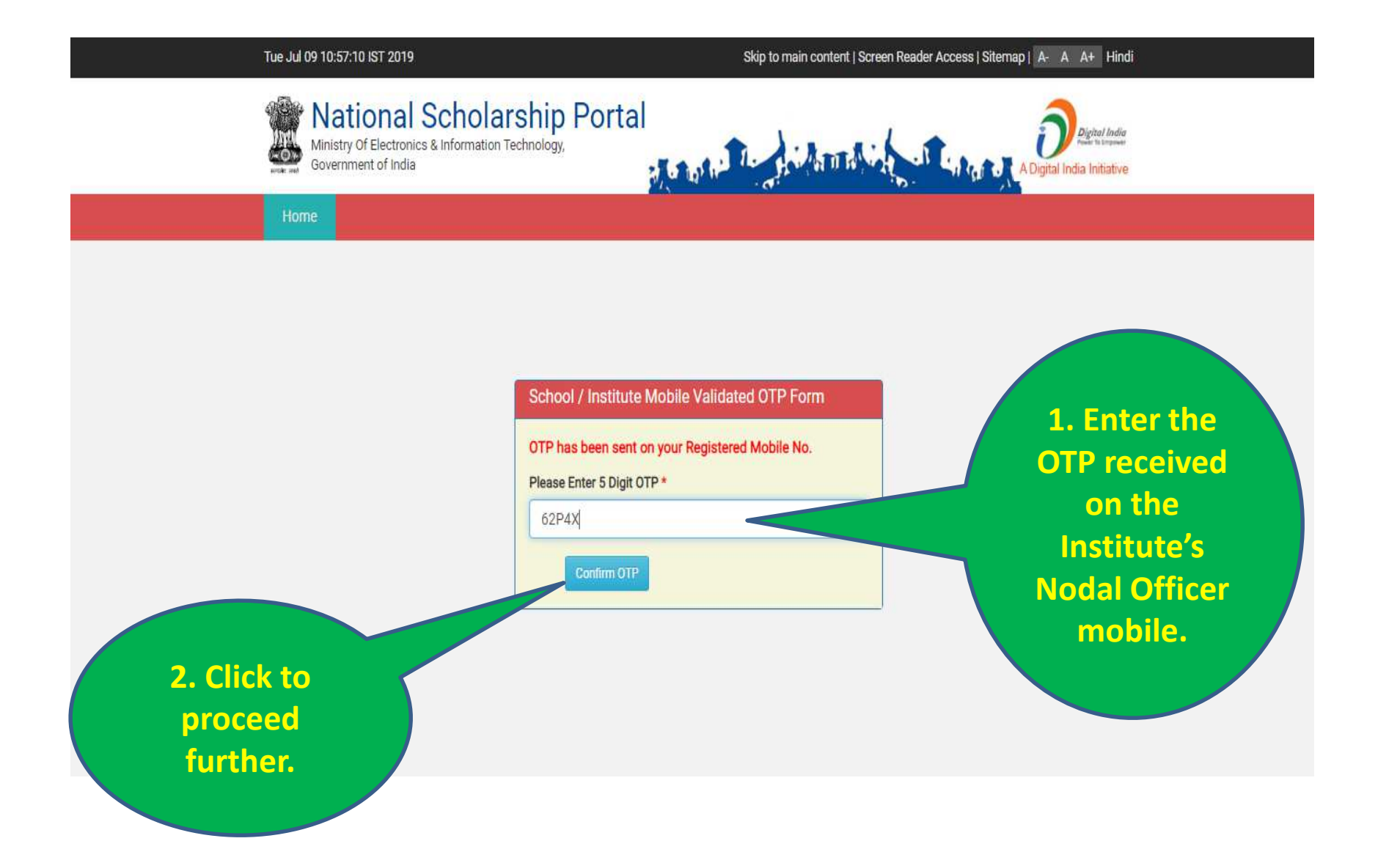

#### Tue Jul 09 10:58:20 IST 2019

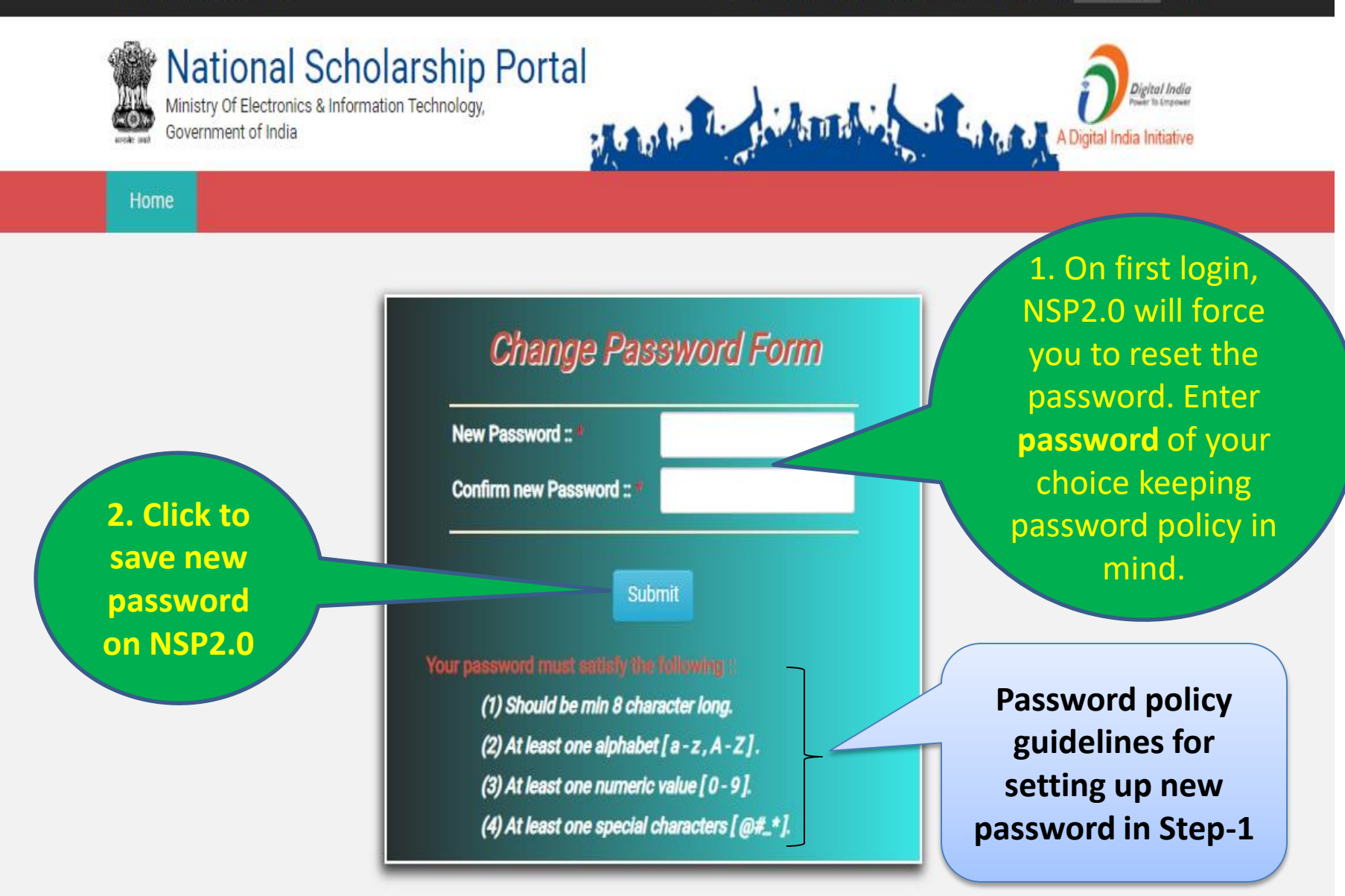

#### Tue Jul 09 10:59:02 IST 2019

#### Skip to main content | Screen Reader Access | Sitemap | A- A A+ Hindi

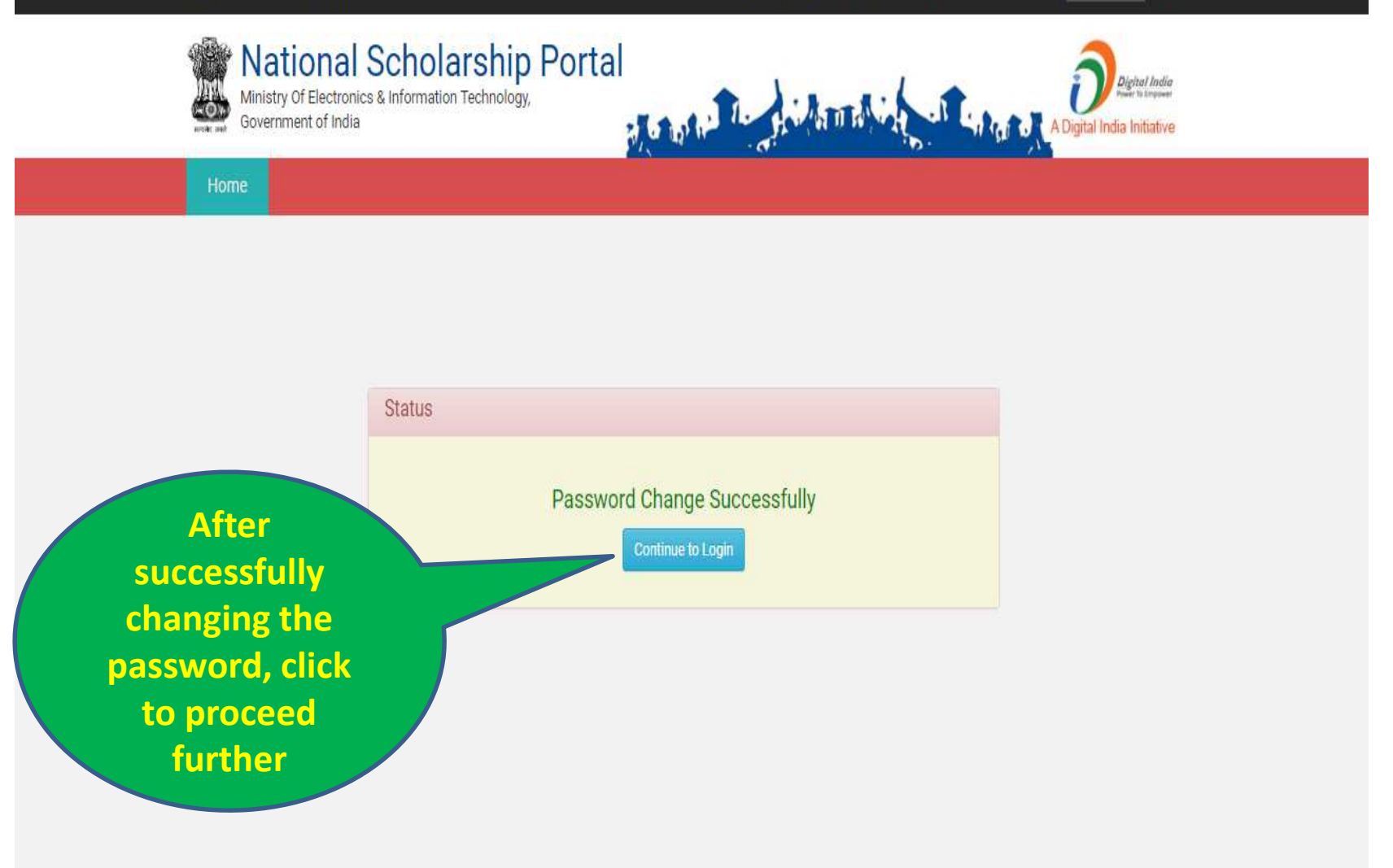

After first successful login, Institute Nodal Officer **(INO)** will have to update the profile, Course Level and Courses to make Institute visible to the Applicant's while applying for scholarship on NSP2.0. After profile updation Verification section will be enabled

DR. RAM PRASANNA MANIRAM MAHAVIDYALAYA, SARAIRASI, FAIZABAD(C-42277)SARAIRASI, SARAIRASI, FAIZABAD, FAIZABAD, UTTAR PRADESH - For Academic Year 2019-20 Session

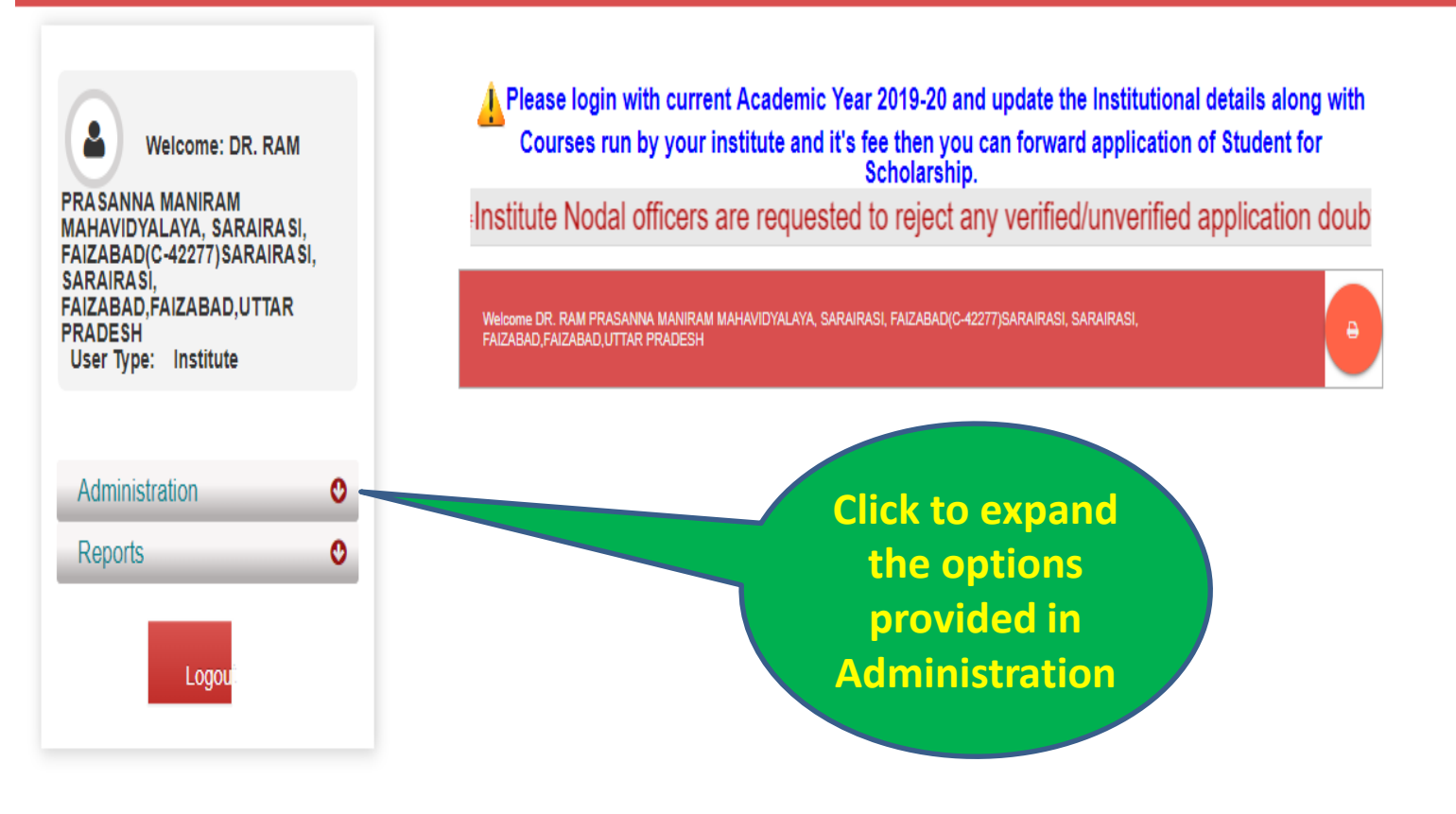

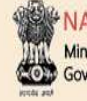

## NATIONAL SCHOLARSHIP PORTAL

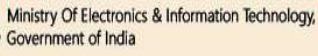

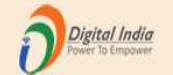

#### DR. RAM PRASANNA MANIRAM MAHAVIDYALAYA, SARAIRASI, FAIZABAD(C-42277)SARAIRASI, SARAIRASI, FAIZABAD, FAIZABAD, UTTAR PRADESH - For Academic Year 2019-20 Session

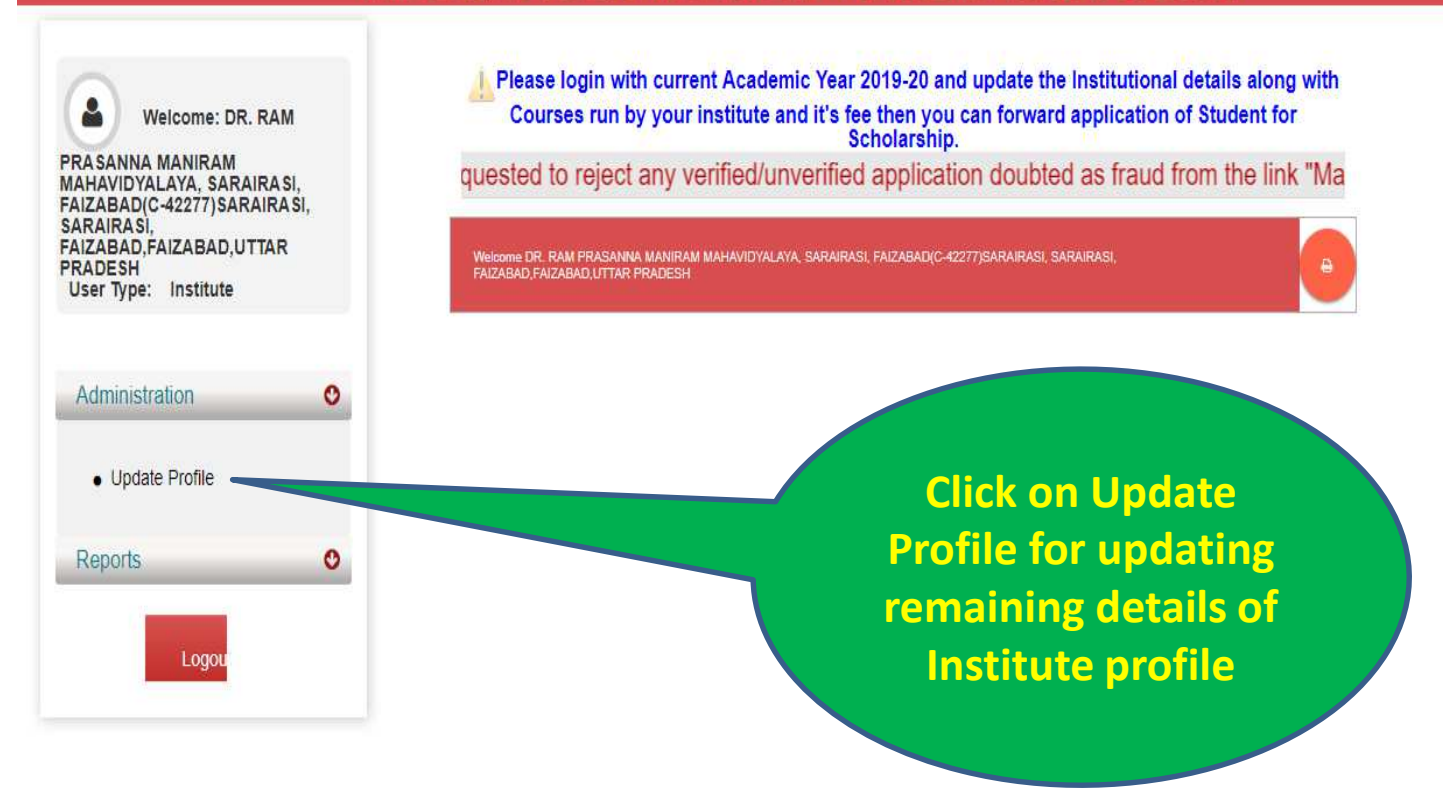

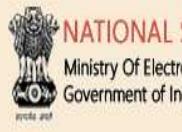

NATIONAL SCHOLARSHIP PORTAL Ministry Of Electronics & Information Technology, Government of India

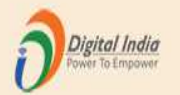

### DR. RAM PRASANNA MANIRAM MAHAVIDYALAYA, SARAIRASI, FAIZABAD(C-42277)SARAIRASI, SARAIRASI, FAIZABAD, FAIZABAD, UTTAR PRADESH - For Academic Year 2019-20 Session

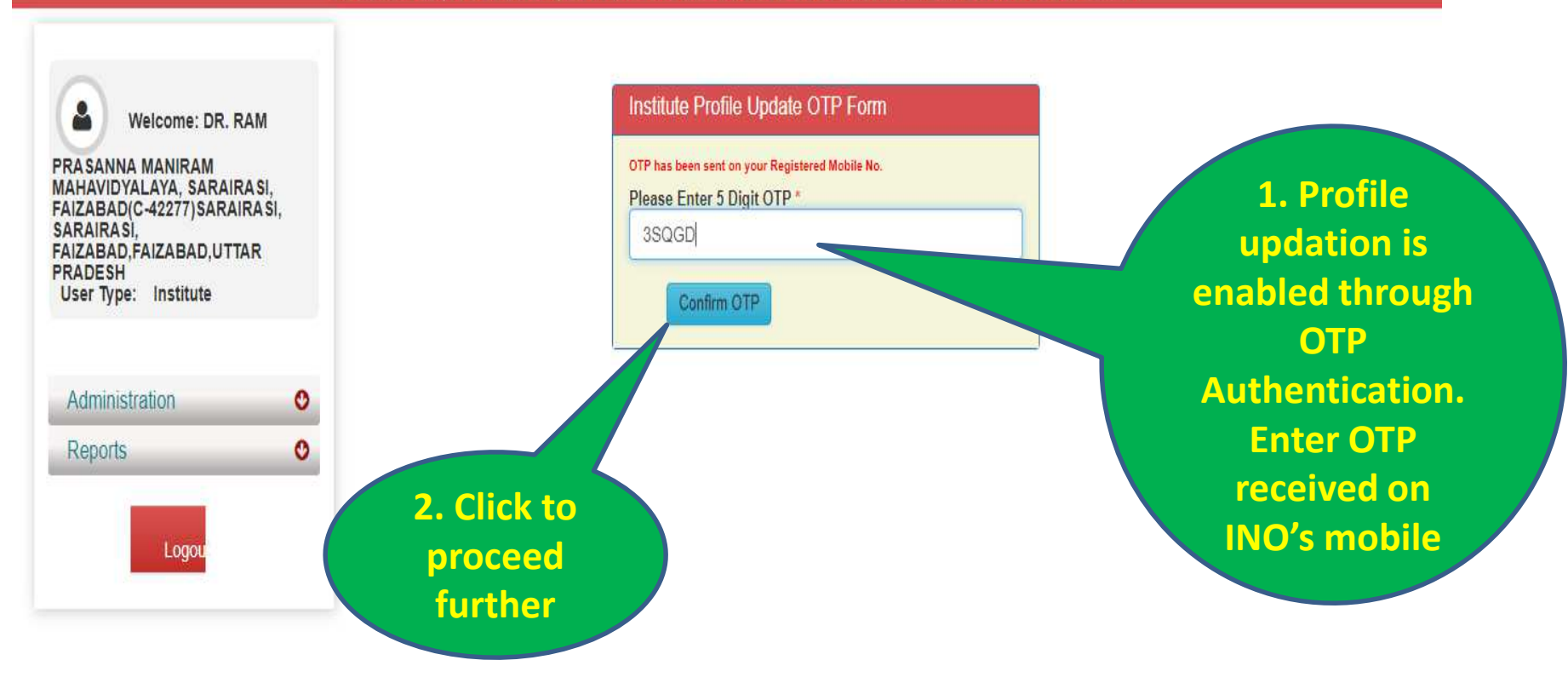

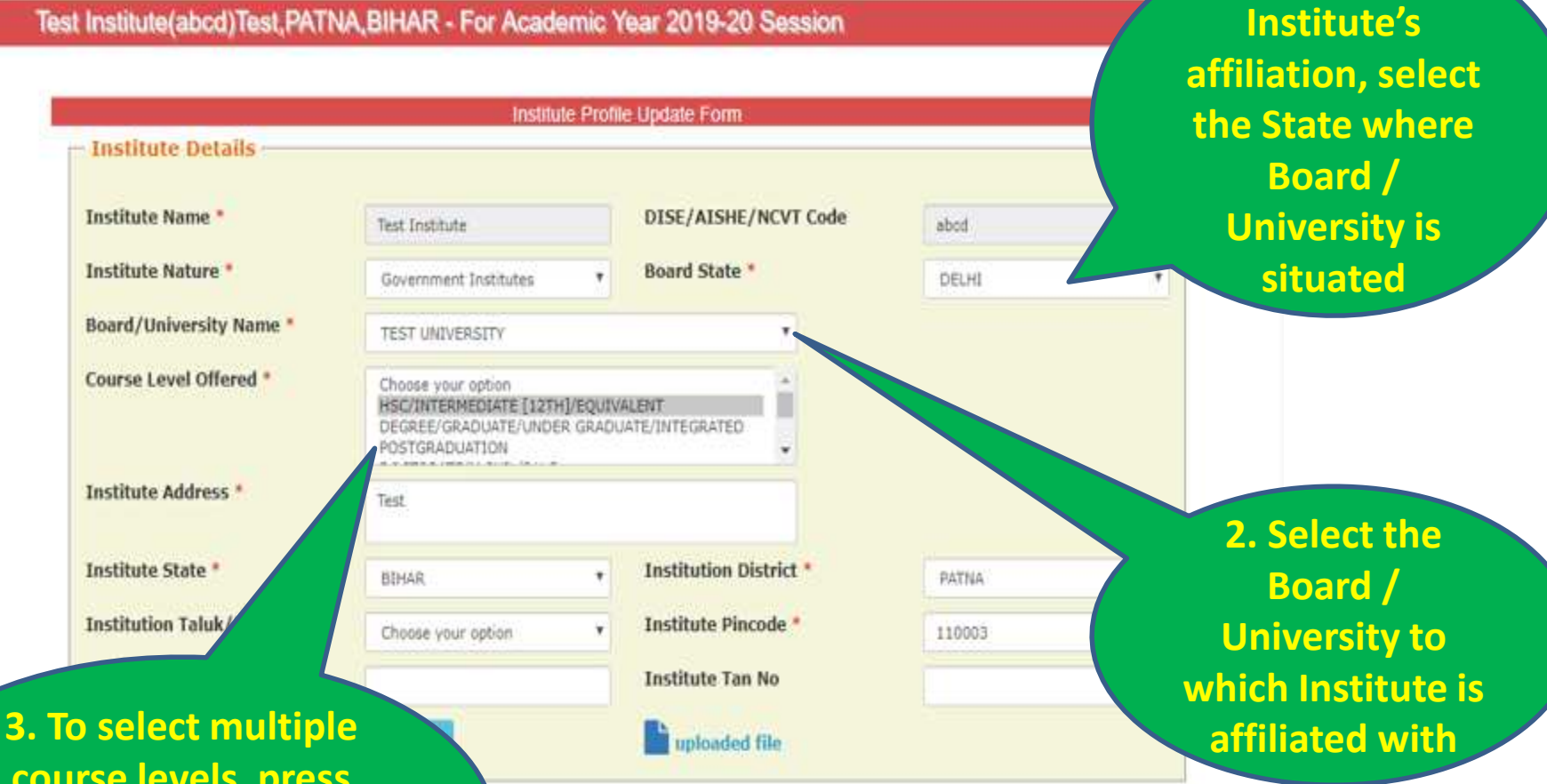

**1. To change** 

**course levels, press and hold the Ctrl key on the key board and select the course levels**

**On transfer or change of INO, details can be changed from this section. In case of change in INO's mobile number OTP will be sent on new mobile number for authentication.**

User Type: Institute

Administration

Logo

Reports

 $\bullet$ 

 $\bullet$ 

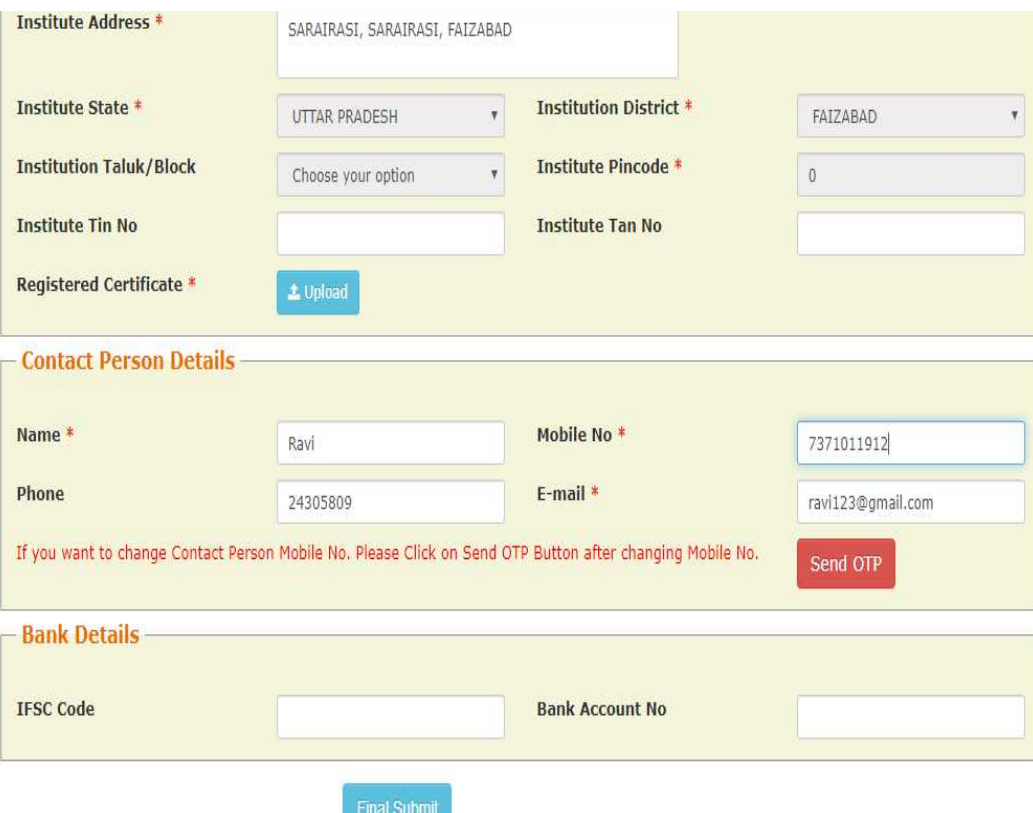

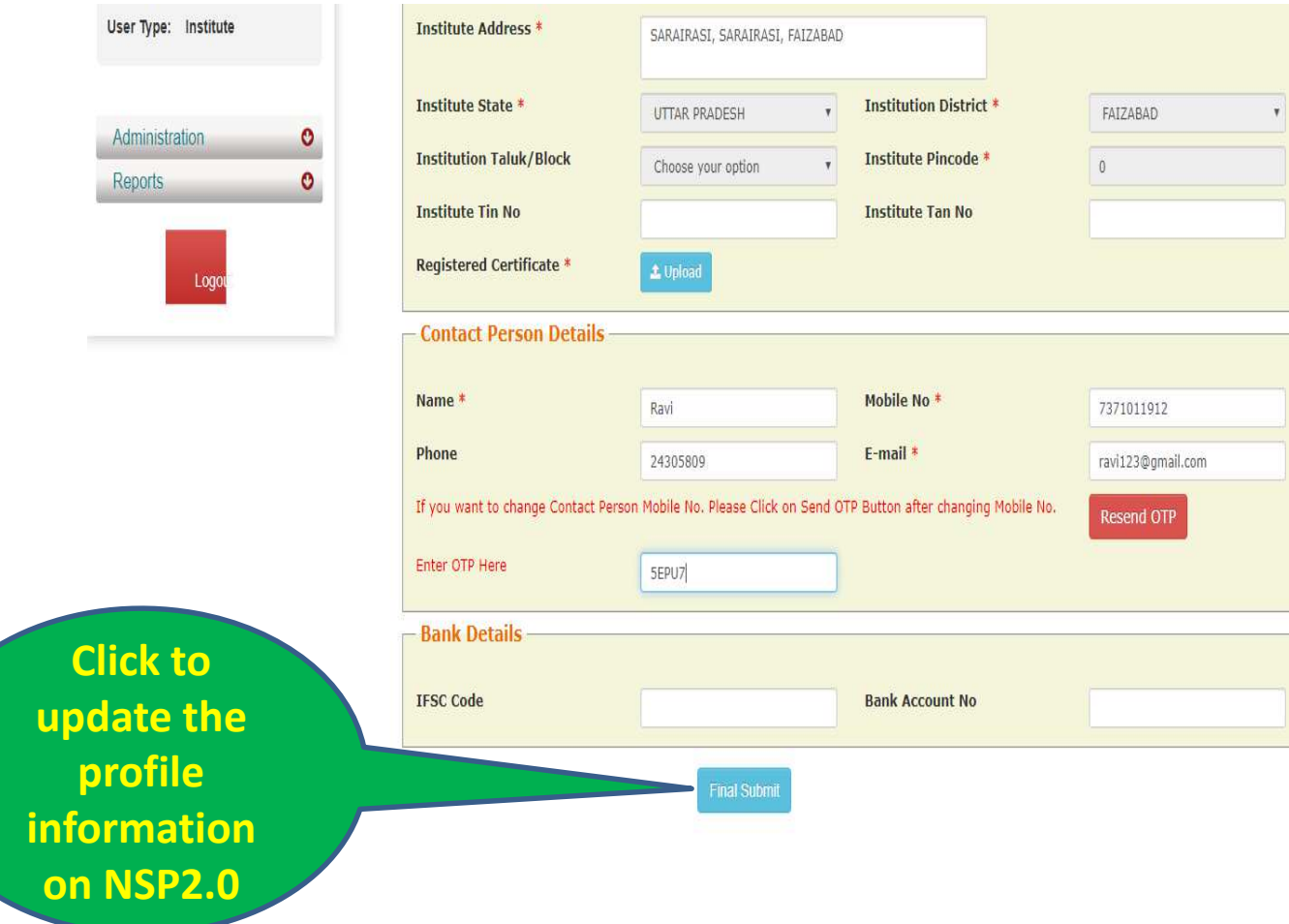

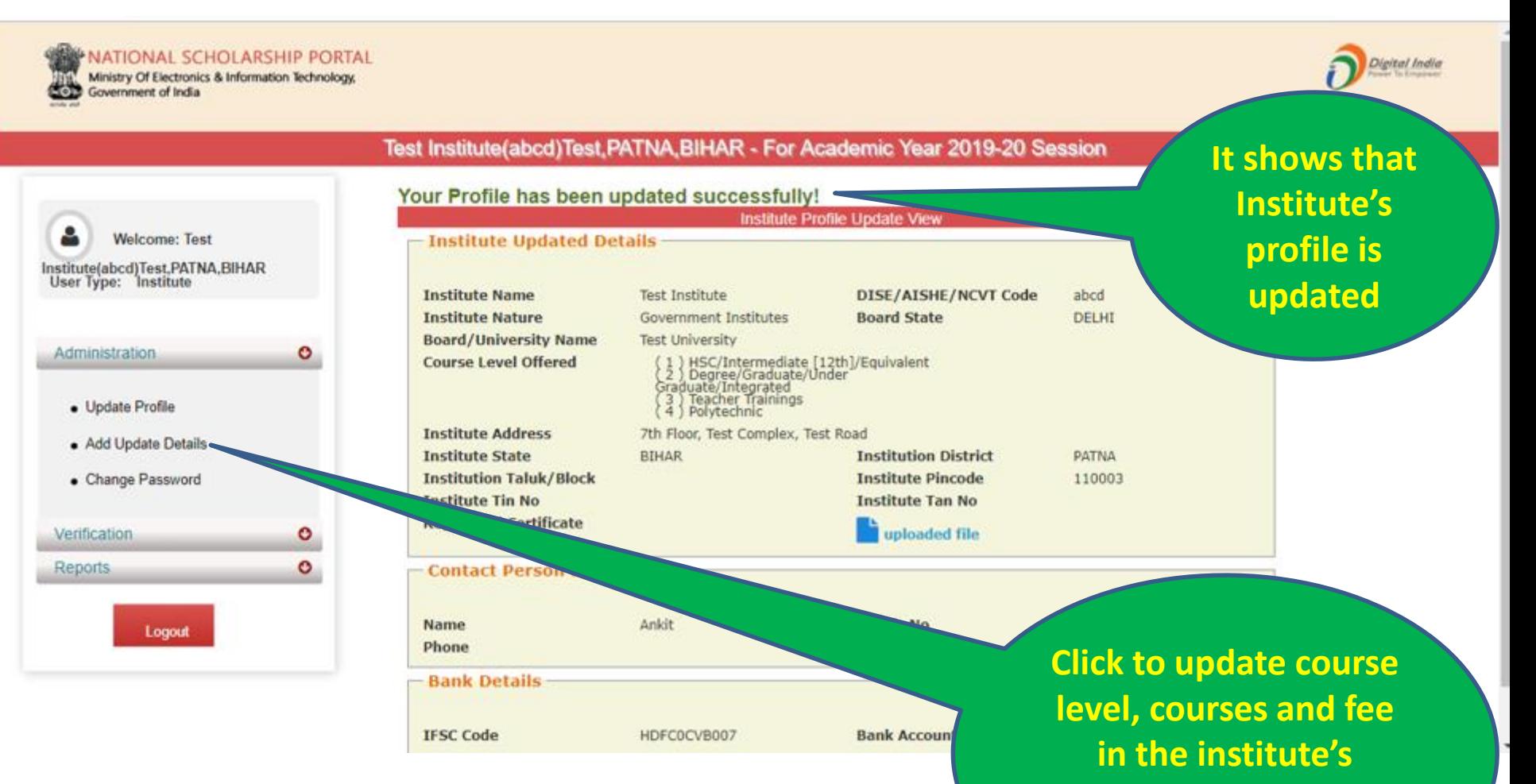

**profile. This option is** 

**OTP enabled .** 

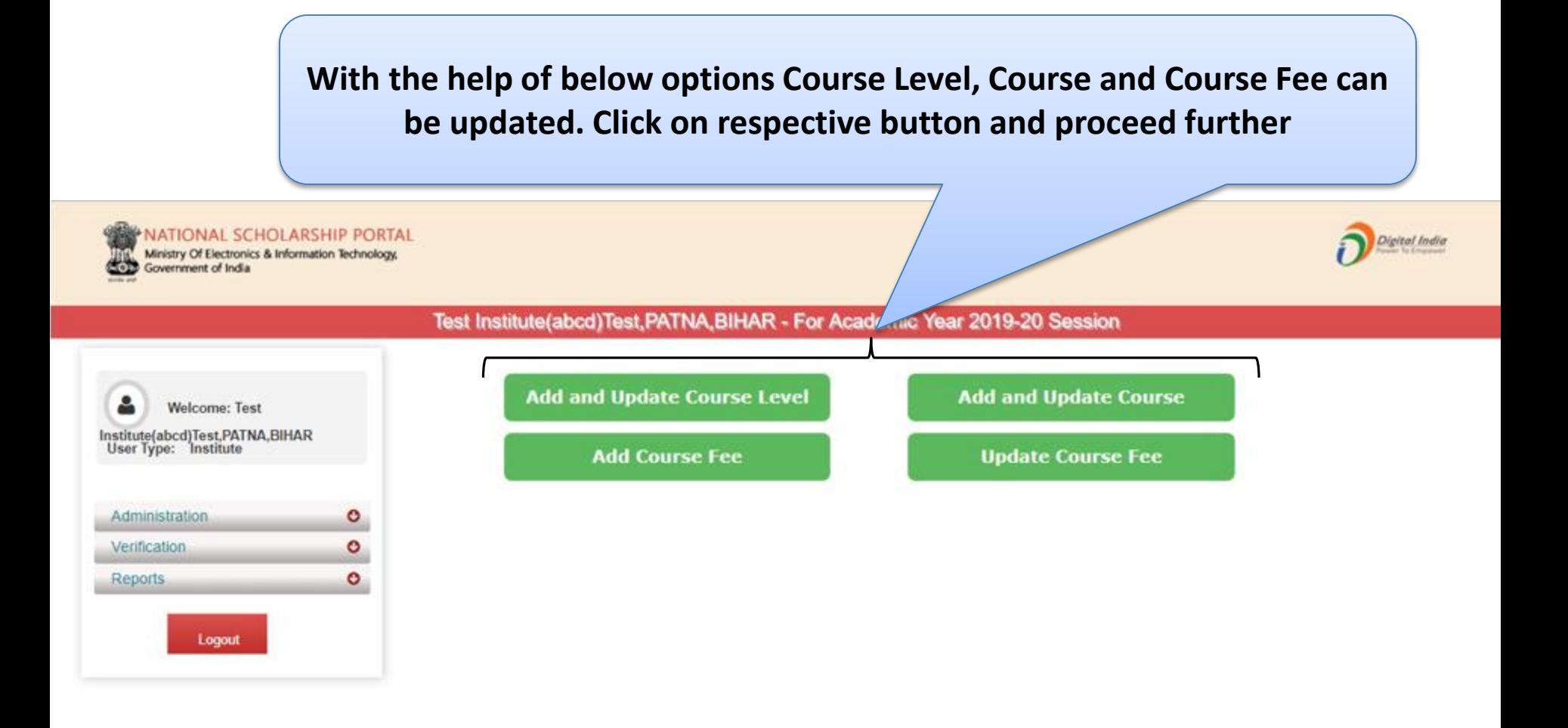